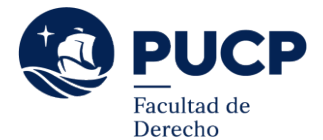

## **CONVALIDACIÓN DE CURSOS**

*La convalidación de un curso aprobado en otra Universidad se autoriza luego de la revisión de los certificados de notas y programas analíticos presentados, para verificar la correspondencia en contenido y créditos (el mismo número o más) con un curso obligatorio o electivo perteneciente al plan de estudios de cada estudiante***.**

## **Aplica a:**

- Estudiantes que ingresaron por la modalidad de Traslado Externo.
- Estudiantes que ingresaron por la modalidad de Ingreso Adulto.
- Estudiantes que aprobaron cursos en el extranjero.

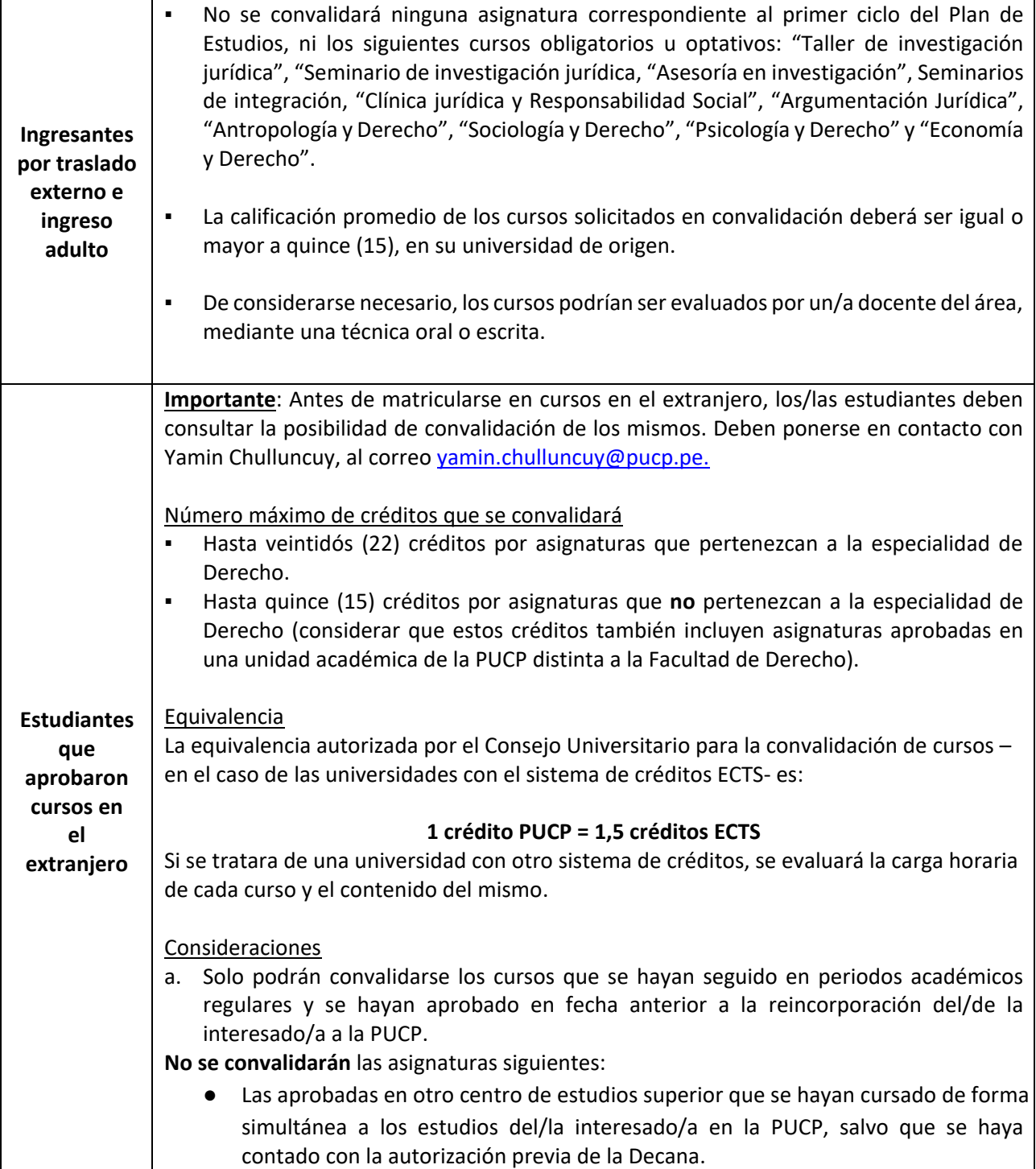

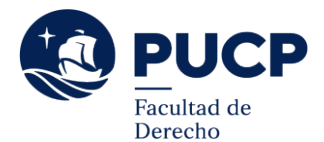

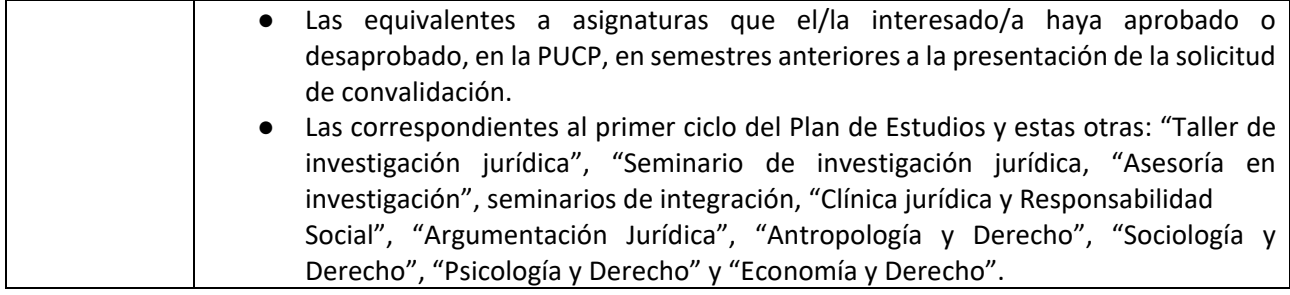

## **Procedimiento**

1. Revisar que se encuentre dentro de las fechas indicadas en el siguiente calendario:

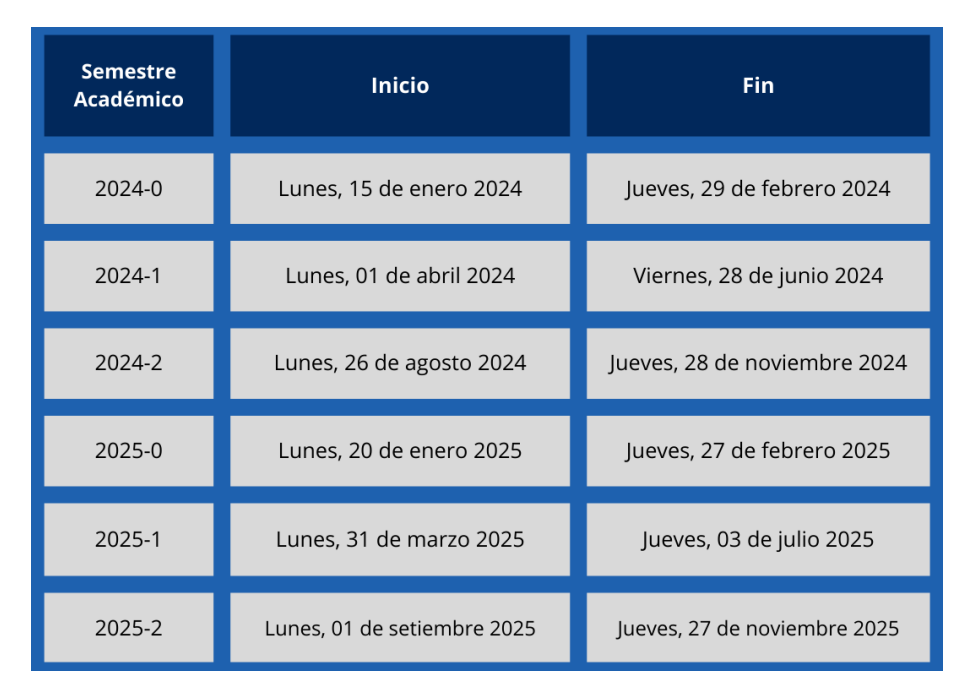

- 2. Ingresa a tu Campus Virtual y selecciona "Trámites académicos", dentro de la sección "Solicitudes y Servicios".
- 3. Selecciona la opción "Plataforma de pagos para trámites académicos no presenciales" dentro del botón de **e-Pagos** y dale clic a "Registrar solicitud".
- 4. Selecciona el trámite "Tasa por trámite de convalidación" y cancela el monto de S/70.00 soles, a través de la plataforma.
- 5. Ingresa al siguiente enlace y registra tu solicitud, adjuntando la solicitud de convalidación [\(Ver](https://facultad-derecho.pucp.edu.pe/wp-content/uploads/2024/01/fsolicitudconvalidacioncursos.doc)  [documento\)](https://facultad-derecho.pucp.edu.pe/wp-content/uploads/2024/01/fsolicitudconvalidacioncursos.doc), los certificados oficiales de estudios, sílabos y la boleta electrónica que llega a tu correo PUCP del pago del paso número 4: <https://forms.monday.com/forms/19564cec760a8b0772d60a1a1f45c448?r=use1>
- 6. Se evaluará si tu solicitud cumple con los requisitos. Si fuera denegada, se te comunicarán las razones de tal decisión.
- 7. Una vez aprobada tu solicitud de convalidación, deberás pagar S/ 30.00 por cada crédito, a través de la plataforma "e-Pagos", seleccionando el trámite "Tasa por créditos autorizados en convalidación".
- 8. Debes enviar a [mtoranzo@pucp.edu.pe,](mailto:mtoranzo@pucp.edu.pe) el recibo de pago dentro de las fechas que te sean indicadas.

*El/la estudiante tiene la responsabilidad de revisar que su solicitud fue atendida correctamente en el Campus Virtual, en la opción: Historia Académica – Consolidado*